## **Multimedia**

Dokumentdelenummer: 404160-091

Mars 2006

Denne håndboken beskriver hvordan du bruker maskinvaren og programvaren for multimedia på maskinen. Hvilke multimediafunksjoner som er tilgjengelig, avhenger av maskinmodellen og av programvaren du har valgt.

# **Innhold**

#### **[1](#page-2-0) [Multimediamaskinvare](#page-2-1)**

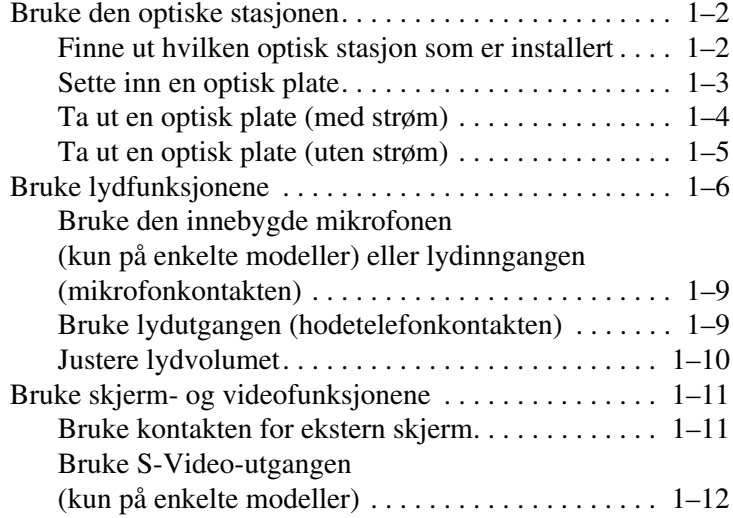

## **[2](#page-15-0) [Multimediaprogramvare](#page-15-1)**

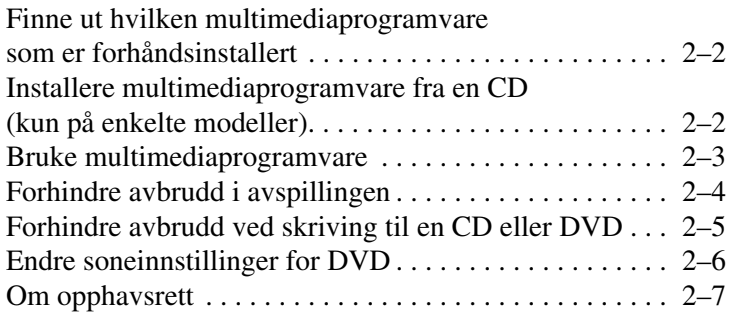

**1**

# <span id="page-2-0"></span>**Multimediamaskinvare**

<span id="page-2-1"></span>Maskinen har følgende multimediamaskinvare:

- Optisk stasjon
- Innebygget mikrofon og lydinngang (mikrofonkontakt)
- Lydutgang (hodetelefonkontakt)
- Kontakt for ekstern skjerm
- S-Video-utgang

✎Hvilke komponenter som leveres sammen med datamaskinen, avhenger av maskinmodellen og av hvilket land du har kjøpt maskinen i. Illustrasjonene i dette kapitlet viser hvor du finner standardkomponentene som leveres sammen med de fleste maskinmodellene.

## <span id="page-3-0"></span>**Bruke den optiske stasjonen**

Med den optiske stasjonen kan du spille av, kopiere og lage CD-er eller DVD-er, avhengig av hvilken programvare og type stasjon som er installert.

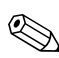

Utseendet på maskinen din kan avvike litt fra illustrasjonene  $\bigotimes_{i \text{ dette kapitlet.}}^{Utsc. \ldots}$ 

#### <span id="page-3-1"></span>**Finne ut hvilken optisk stasjon som er installert**

Slik viser du hvilken type optisk stasjon som er installert i maskinen:

» Velg **Start > Min datamaskin**.

Under Enheter med flyttbare lagringsmedier ser du hvilken type optisk stasjon som er installert i maskinen.

### <span id="page-4-0"></span>**Sette inn en optisk plate**

- 1. Slå på datamaskinen.
- 2. Trykk på utløserknappen  $\bullet$  på dekslet for å løse ut skuffen.
- 3. Trekk ut skuffen  $\bullet$ .
- 4. Hold CD-en eller DVD-en i ytterkantene av platen uten å berøre selve plateoverflaten. Plasser platen over spindelen med etikettsiden opp.

✎Hvis skuffen ikke er trukket helt ut, kan du vippe platen litt slik at den er plassert rett over spindelen.

5. Trykk platen <sup>3</sup> forsiktig ned på spindelen til platen klikker på plass.

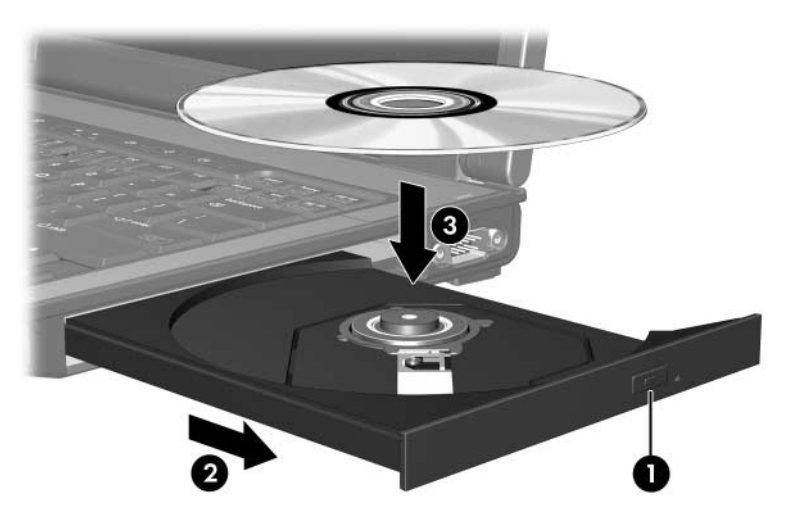

6. Lukk skuffen.

✎Etter at du har satt inn en plate, går det vanligvis en liten stund før maskinen oppdager platen. Hvis du ikke har valgt et standard avspillingsprogam, vises dialogboksen Autokjør. Dialogboksen ber deg velge hva som skal gjøres med innholdet på platen.

#### <span id="page-5-0"></span>**Ta ut en optisk plate (med strøm)**

Hvis maskinen drives av ekstern strøm eller av batteriet:

- 1. Slå på datamaskinen.
- 2. Trykk på utløserknappen  $\bullet$  på frontdekslet for å løse ut skuffen. Deretter trekker du ut skuffen <sup>2</sup>.
- 3. Ta ut platen  $\bullet$  fra skuffen ved å trykke forsiktig på spindelen samtidig som du trekker oppover i ytterkantene av platen. Ta tak i kanten av platen, og ikke på selve overflaten.

✎Hvis skuffen ikke er trukket helt ut, vipper du platen forsiktig når du tar den ut.

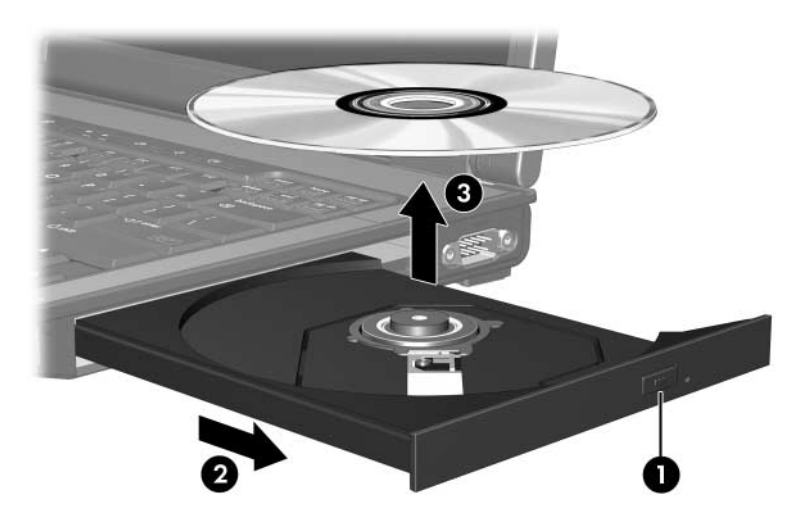

4. Lukk skuffen, og legg platen i omslaget.

#### <span id="page-6-0"></span>**Ta ut en optisk plate (uten strøm)**

Hvis hverken ekstern strøm eller batteristrøm er tilgjengelig:

- 1. Stikk spissen av en binders  $\bullet$  inn i utløseren på frontdekslet av maskinen.
- 2. Trykk bindersen forsiktig innover til skuffen løses ut. Deretter trekker du skuffen ut **2**.
- 3. Ta ut platen  $\Theta$  fra skuffen ved å trykke forsiktig på spindelen samtidig som du trekker oppover i ytterkantene av platen. Ta tak i kanten av platen, og ikke på selve overflaten.

✎Hvis skuffen ikke er trukket helt ut, vipper du platen forsiktig når du tar den ut.

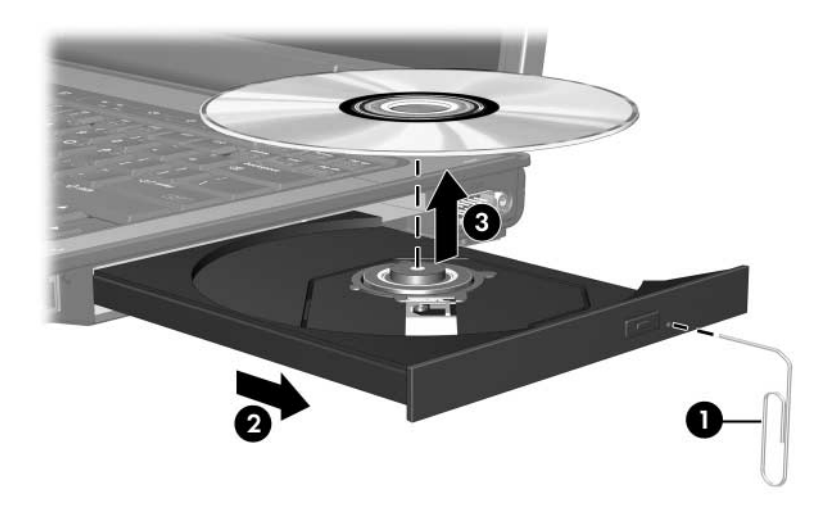

4. Lukk skuffen, og legg platen i omslaget.

# <span id="page-7-0"></span>**Bruke lydfunksjonene**

Illustrasjonene og tabellene nedenfor beskriver lydfunksjonene på maskinen.

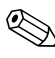

✎Bruk informasjonen i illustrasjonen som samsvarer med din maskinmodell.

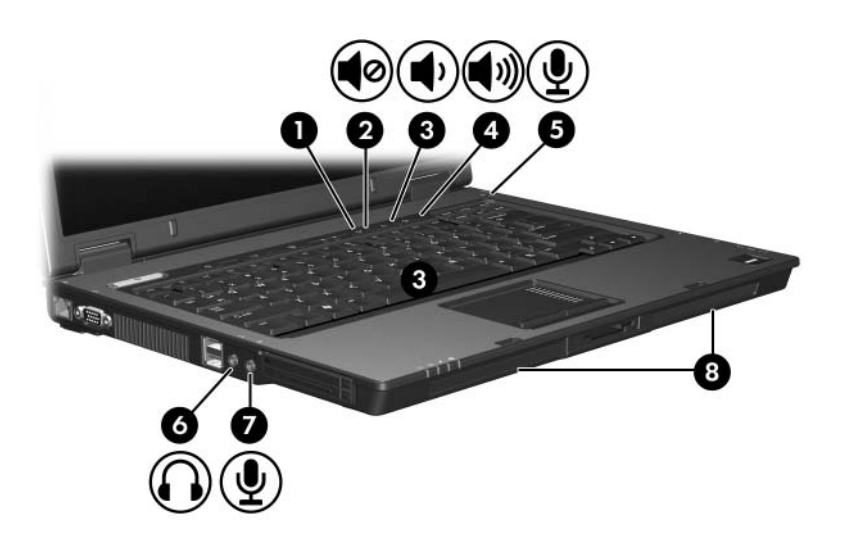

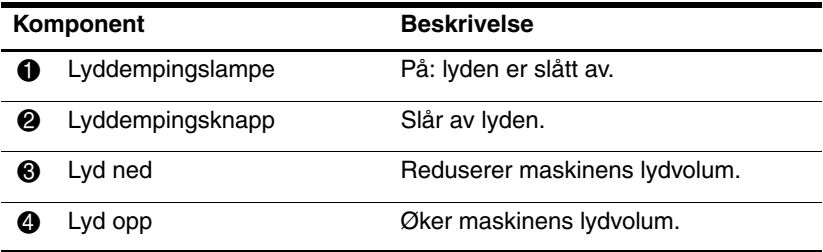

(Fortsetter)

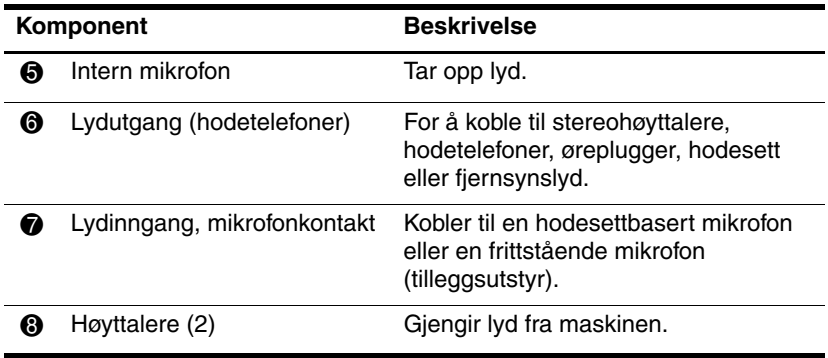

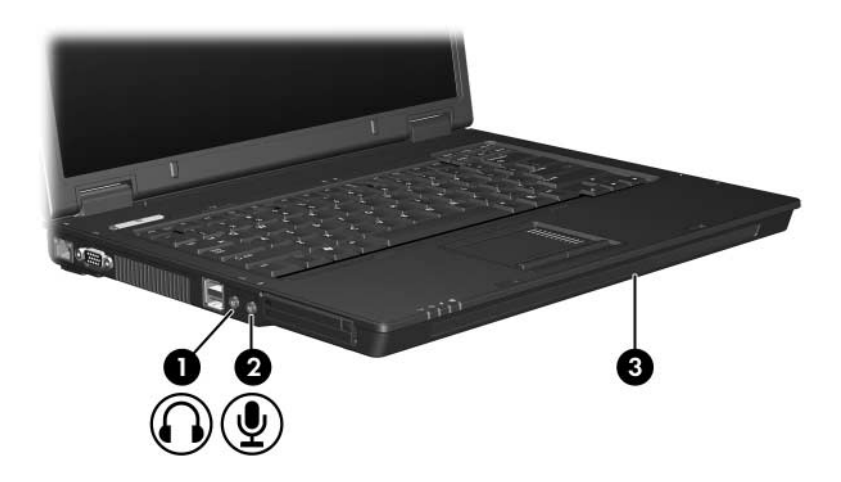

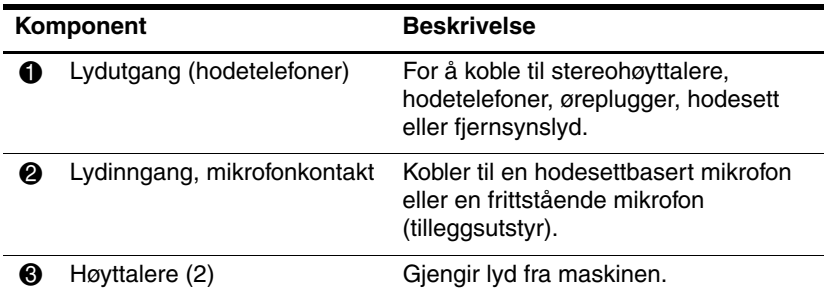

#### <span id="page-10-0"></span>**Bruke den innebygde mikrofonen (kun på enkelte modeller) eller lydinngangen (mikrofonkontakten)**

Maskinen har en innebygget monomikrofon og en stereomikrofonkontakt som støtter både stereo- og monomikrofoner. Hvis du bruker lydinnspillingsprogramvare sammen med eksterne stereomikrofoner, kan du ta opp og spille av stereolyd.

Når du kobler til en mikrofon i mikrofonkontakten, bruker du en mikrofon med 3,5-mm plugg.

✎Når du kobler en ekstern mikrofon til maskinen, deaktiveres den innebygde mikrofonen i maskinen.

## <span id="page-10-1"></span>**Bruke lydutgangen (hodetelefonkontakten)**

Å**ADVARSEL:** Skru ned lydstyrken før du tar på deg hodetelefoner, øreplugger eller hodesett, slik at du ikke risikerer å skade hørselen.

Ä**OBS:** For å unngå skade på eksterne enheter, må du ikke koble en enkeltkanals (mono) plugg til stereohøyttaler/hodetelefonkontakten.

Hodetelefonkontakten kan du også bruke for å koble til lydfunksjonen fra lyd/video-enheter som en TV eller videospiller.

Når du skal koble en enhet til hodetelefonkontakten, må du bruke en 3,5-mm stereoplugg.

✎Når du kobler en ekstern lydenhet til hodetelefonkontakten, deaktiveres de interne høyttalerne.

## <span id="page-11-0"></span>**Justere lydvolumet**

Du kan justere lydstyrken på flere måter:

- Volumknappene på datamaskinen:
	- ❏ Trykk på lyddempeknappen hvis du vil dempe eller gjenopprette lyden.
	- ❏ Trykk på volum-ned-knappen for å senke volumet.
	- ❏ Trykk på volum-opp-knappen for å øke volumet.
- Volumkontrollen i Microsoft Windows:
	- 1. Klikk på **Volum**-ikonet helt til høyre på oppgavelinjen i Windows.
	- 2. Dra glidebryteren opp eller ned for å justere lydvolumet. Kryss av i **Demp**-feltet hvis du vil dempe lyden.
	- eller –
	- 1. Dobbeltklikk på **Volum**-ikonet helt til høyre på oppgavelinjen i Windows.
	- 2. I kolonnen **Volumkontroll** kan du dra glidebryteren opp eller ned for å justere lydvolumet. Du kan også justere balansen eller dempe lyden.

Hvis volumikonet ikke vises på oppgavelinjen, kan du gjøre følgende:

- 1. Velg **Start > Kontrollpanel > Lyder**, **Tale og lydenheter > Lyder og lydenheter**.
- 2. Klikk på **Volum**-kategorien.
- 3. Kryss av i feltet **Vis volumikon på oppgavelinjen**.
- 4. Klikk på **Bruk**.
- Volumkontrollen i programmer:

Lydvolumet kan også justeres fra enkelte programmer.

# <span id="page-12-0"></span>**Bruke skjerm- og videofunksjonene**

Maskinen har følgende skjerm- og videofunksjoner:

- Kontakt for tilkobling av TV, skjerm eller projektor
- S-Video-utgang (kun på enkelte modeller) for tilkobling av avanserte videokomponenter.

## <span id="page-12-1"></span>**Bruke kontakten for ekstern skjerm**

Med kontakten for ekstern skjerm kan du koble en ekstern visningsenhet, som for eksempel en ekstern skjerm eller en projektor, til maskinen.

Du kobler til en visningsenhet ved å koble kabelen for enheten til kontakten for ekstern skjerm.

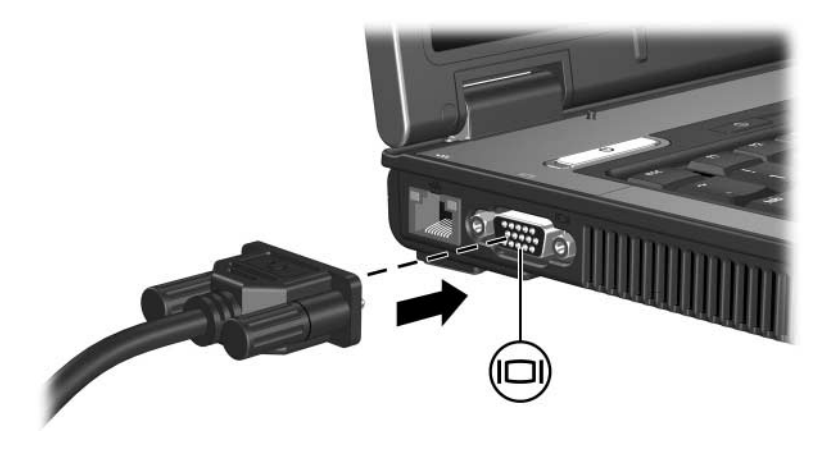

✎Hvis en ekstern visningsenhet er koblet til maskinen på riktig måte, men likevel ikke viser noe bilde, trykker du på **fn+f4** for å skifte bildevisning til enheten.

#### <span id="page-13-0"></span>**Bruke S-Video-utgangen (kun på enkelte modeller)**

S-Video-utgangen har 7-pinner, og brukes for å koble til en eventuell S-Video-enhet som for eksempel fjernsyn, videospiller, videokamera, overheadprojektor eller videokort.

Maskinen kan støtte én S-Video-enhet koblet til S-Video-kontakten og samtidig visning av informasjonen på den interne skjermen og en annen bildeenhet.

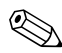

✎For å overføre videosignaler via S-Video-utgangen, må du ha en standard S-Video-ledning. Denne får du kjøpt hos de fleste elektronikkforhandlere. Hvis du bruker både lyd- og bildefunksjonene, for eksempel for å spille av en DVD-film på datamaskinen og vise den på fjernsynet, må du også ha en standard lydkabel koblet til hodetelefonkontakten. En slik kabel får du kjøpt fra de fleste elektronikkforhandlere.

Slik kobler du en videoenhet til S-Video-utgangen:

1. Plugg den ene enden av S-Video-ledningen inn i S-Video-utgangen på datamaskinen.

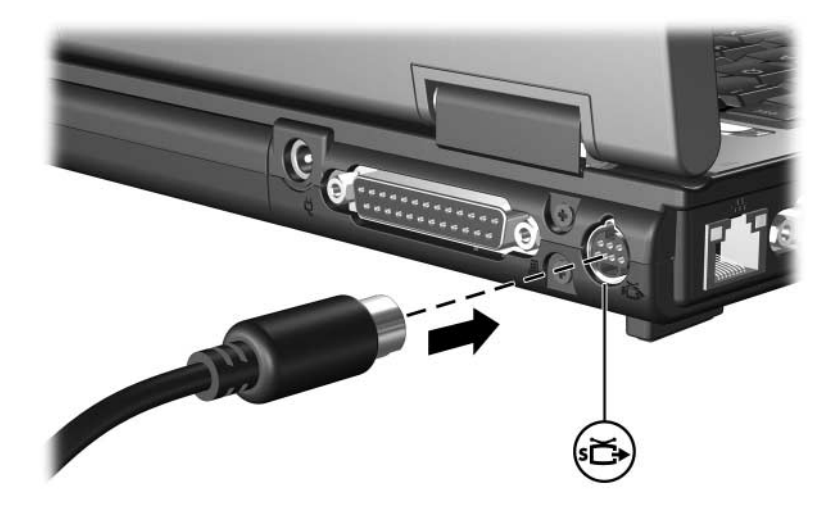

- 2. Deretter kobler du den andre enden av videokabelen til bildeenheten, slik som beskrevet i dokumentasjonen for enheten.
- 3. Trykk på **fn+f4** for å skifte bildevisningen mellom skjermenhetene som er koblet til maskinen.

✎Hvis S-Video-utgangen på datamaskinen ikke er tilgjengelig mens maskinen er koblet til en eventuell forankringsenhet (kun på enkelte modeller), kobler du S-Video-kabelen til S-Video-utgangen på forankringsenheten.

# <span id="page-15-1"></span><span id="page-15-0"></span>**Multimediaprogramvare**

Maskinen leveres med forhåndsinstallert multimediaprogramvare. Noen modeller kan også være levert med ekstra multimediaprogramvare på en optisk plate.

Avhengig av hvilken maskinvare og programvare som leveres sammen med maskinen, kan du utføre følgende multimediaoppgaver:

- Spille av digitale medier, som for eksempel lyd- og video-CD-er, lyd- og video-DVD-er og Internett-radio
- Opprette eller kopiere data-CD-er
- Opprette, redigere og brenne lyd-CD-er
- Opprette, redigere og brenne video eller film på DVD eller video-CD

✎Detaljerte opplysninger om hvordan du bruker programvaren som leveres sammen med maskinen, finner du i programvaredokumentasjonen. Dokumentasjonen kan være levert på en CD eller som hjelpetekster inne i programmet. Du kan også finne dokumentasjon på programvareprodusentens nettsted.

## <span id="page-16-0"></span>**Finne ut hvilken multimediaprogramvare som er forhåndsinstallert**

Slik viser og starter du multimediaprogramvare som er forhåndsinstallert på maskinen:

» Velg **Start > Alle programmer**.

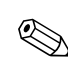

✎Du kan også installere all multimediaprogramvaren på nytt på maskinen. Velg **Start > Alle programmer > Software Setup (Oppsett av programvare)**.

## <span id="page-16-1"></span>**Installere multimediaprogramvare fra en CD (kun på enkelte modeller)**

Slik installerer du multimediaprogramvare fra en CD som er levert sammen med maskinen:

- 1. Sett CD-en med multimediaprogramvare inn i den optiske stasjonen.
- 2. Når du ser installeringsveiviseren, følger du installasjonsveiledningen på skjermen.
- 3. Start maskinen på nytt hvis du blir bedt om det.

Gjenta installeringsprosedyren for all multimediaprogramvare du vil installere fra CD-en.

## <span id="page-17-0"></span>**Bruke multimediaprogramvare**

Slik bruker du multimediaprogramvaren som er installert på datamaskinen:

1. Velg **Start > Alle programmer** og velg multimediaprogrammet du ønsker å bruke. Hvis du for eksempel ønsker å bruke Windows Media Player for å spille av en lyd-CD, velger du **Windows Media Player**.

**Solution** Enkelte programmer kan ligge i undermapper.

- 2. Sett inn platen, for eksempel en lyd-CD, i den optiske stasjonen.
- 3. Følg veiledningen på skjermen.
- eller
	- 1. Sett inn platen, for eksempel en lyd-CD, i den optiske stasjonen.

Dialogboksen Autokjør vises.

- 2. Klikk på multimediaoppgaven du ønsker å utføre, fra listen over oppgaver for hver av de installerte multimediaprogrammene.
	- ✎I dialogboksen Autokjør kan du velge et standard multimediaprogram for platen. Etter at du har valgt et multimediaprogram fra listen, krysser du av i feltet **Utfør alltid valgt handling**.
- 3. Klikk på **OK**.

# <span id="page-18-0"></span>**Forhindre avbrudd i avspillingen**

Slik forhindrer du at avspillingen avbrytes, eller at avspillingskvaliteten blir dårlig:

- Lagre arbeidet ditt og lukk alle åpne programmer før du starter avspillingen av en CD eller en DVD.
- Ikke koble til eller fra maskinvare mens du spiller av en plate.

For å forhindre avbrudd i avspillingen mens maskinen er i Windows, bør du ikke starte ventemodus eller dvalemodus mens du spiller av en plate. Hvis ventemodus eller dvalemodus starter mens en plate er i bruk, kan du se meldingen "Hvis du setter datamaskinen i dvalemodus eller ventemodus, kan avspillingen stoppe. Vil du fortsette?". Hvis du ser denne meldingen, klikker du på **Nei**. Etter at du har valgt Nei:

■ Kan avspillingen fortsette uten problemer.

- eller –
- Kan avspillingen stanse og skjermen bli svart. For å fortsette avspillingen av CD-en eller DVD-en, trykker du på strømknappen og starter avspillingen på nytt.

## <span id="page-19-0"></span>**Forhindre avbrudd ved skriving til en CD eller DVD**

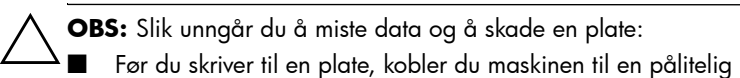

- strømkilde. Ikke skriv til en plate mens maskinen kjører på batteristrøm.
- Før du skriver til en plate, lukker du alle åpne programmer unntatt plate-programmet du bruker.
- Ikke kopiér direkte fra én plate til en annen, eller fra en nettverksdisk til en plate. I stedet kopierer du først fra kildeplaten eller nettverksdisken til harddisken på maskinen. Deretter kopierer du fra harddisken til målplaten.
- Ikke flytt maskinen eller bruk tastaturet mens maskinen skriver til en plate. Skriveprosessen er følsom for vibrasjoner.

## <span id="page-20-0"></span>**Endre soneinnstillinger for DVD**

De fleste DVD-er som har innhold som er beskyttet av opphavsrett, har også sonekoder. Sonekodene beskytter opphavsretten internasjonalt.

Du kan bare spille av en DVD med sonekode hvis sonekoden på DVD-en er den samme som soneinnstillingen for DVD-stasjonen.

Hvis sonekoden på en DVD ikke samsvarer med soneinnstillingen på stasjonen, ser du følgende melding når du setter inn DVD-en: "Avspilling av innhold fra denne sonen er ikke tillatt". For å spille DVD-en må du endre soneinnstillingene på DVD-stasjonen. Soneinnstillingene kan du endre via operativsystemet eller via enkelte DVD-spillere.

**OBS:** Du kan kun endre soneinnstillingene på DVD-stasjonen 5 ganger. Soneinnstillingen du velger den femte gangen, blir den permanente soneinnstillingen for DVD-stasjonen.

Hvor mange ganger til du kan endre sonekoden, ser du i feltet **Gjenstående endringer** på kategorien **DVD-region**. Dette antallet inkluderer den femte og permanente endringen.

Slik endrer du innstillingene via operativsystemet:

- 1. Velg **Start > Min datamaskin**.
- 2. Høyreklikk i vinduet og velg **Egenskaper > Maskinvare**-kategorien **> Enhetsbehandling**.
- 3. Klikk på **DVD/CD-ROM-stasjoner** og høyreklikk på DVD-stasjonen du vil endre soneinnstillingene for. Deretter klikker du på **Egenskaper.**
- 4. Gjør de nødvendige endringene på kategorien **DVD-region**.
- 5. Klikk på **OK**.

## <span id="page-21-0"></span>**Om opphavsrett**

Det er forbudt å lage uautoriserte kopier av materiale som er beskyttet av opphavsrett, inkludert dataprogrammer, filmer og musikk-CD-er. Datamaskinen skal ikke brukes til slike formål. © Copyright 2006 Hewlett-Packard Development Company, L.P.

Microsoft og Windows er registerte varemerker for Microsoft Corporation i USA.

Informasjonen i dette dokumentet kan endres uten forvarsel. Garantiene for HPs produkter og tjenester er fremsatt i de uttrykkelige garantierklæringene som følger med slike produkter og tjenester. Opplysningene i dette dokumentet medfører ikke tilleggsgarantier. HP påtar seg ikke ansvar for eventuelle feil eller utelatelser.

Multimedia Første utgave, mars 2006 Dokumentdelenummer: 404160-091